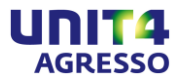

# <span id="page-0-0"></span>**Elektronisk faktura - Utgående** Brukerveiledning

EN54 Elektronisk faktura - Utgående Dokumentversjon 2.1 17. oktober 2014

Selv om alt er gjort for at informasjonen skal være nøyaktig og fullstendig, kan opplysningene i dette dokumentet endres uten varsel. UNIT4 Agresso AS er ikke ansvarlig for eventuelle feil i dokumentasjonen. Kontakt nærmeste UNIT4 Agresso Kundestøttesenter hvis du har spørsmål.

Microsoft®Excel, Windows® og Microsoft® SQL Server™ er enten registrerte varemerker eller varemerker for Microsoft Corporation i USA og/eller andre land. Oracle er registrert varemerke for Oracle Corporation og/eller andre land. Alle andre merkenavn, produktnavn og logoer er varemerker eller registrerte varemerker for de respektive eierne.

Dette dokumentet inneholder informasjon som er rettighetsbeskyttet av UNIT4 Agresso AS, og som selskapet betrakter som en forretningshemmelighet. Det er uttrykkelig avtalt at det ikke skal kopieres helt eller delvis, offentliggjøres, bekjentgjøres eller på andre måter gjøres tilgjengelig for noen tredjeparter verken direkte eller indirekte. Kopiering av denne dokumentasjonen for noe som helst formål er forbudt uten at det på forhånd er innhentet skriftlig samtykke fra UNIT4 Agresso AS, Oslo, Norge. Med enerett.

UNIT4 AGRESSO Business Software © 1987-2014 UNIT4 Agresso AS, Gjerdrumsvei 4, 0401 Oslo, Norge

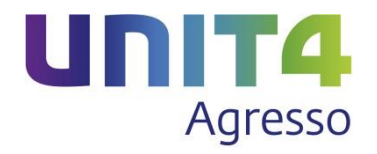

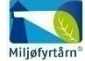

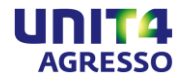

# <span id="page-1-0"></span>**Innhold**

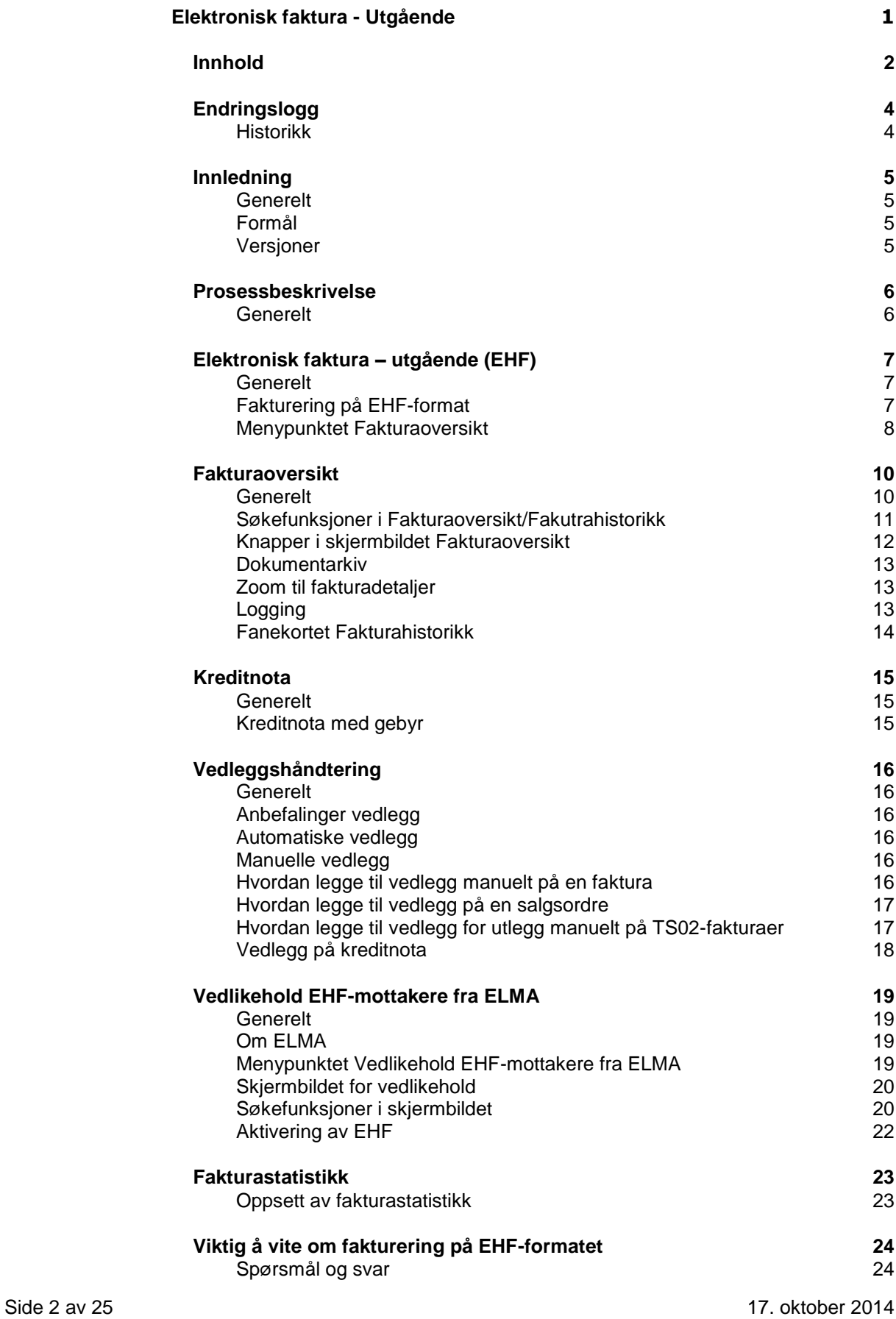

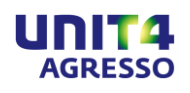

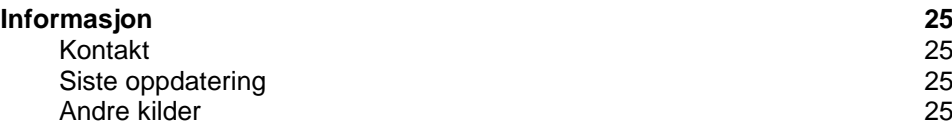

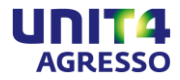

# <span id="page-3-0"></span>**Endringslogg**

### <span id="page-3-1"></span>**Historikk**

Her er en punktvis beskrivelse av hva som har endret seg i dokumentet siden sist utgivelse:

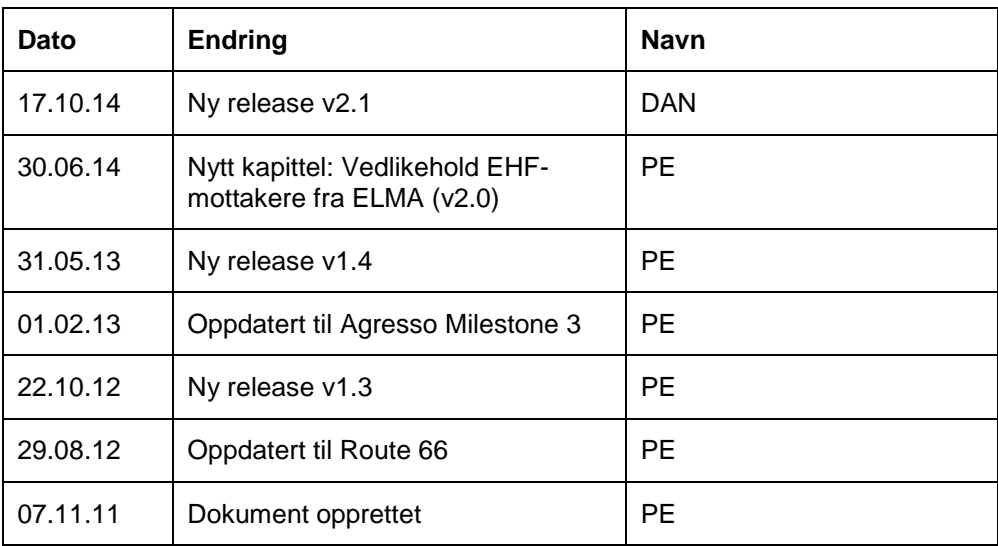

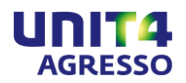

<span id="page-4-3"></span><span id="page-4-2"></span><span id="page-4-1"></span>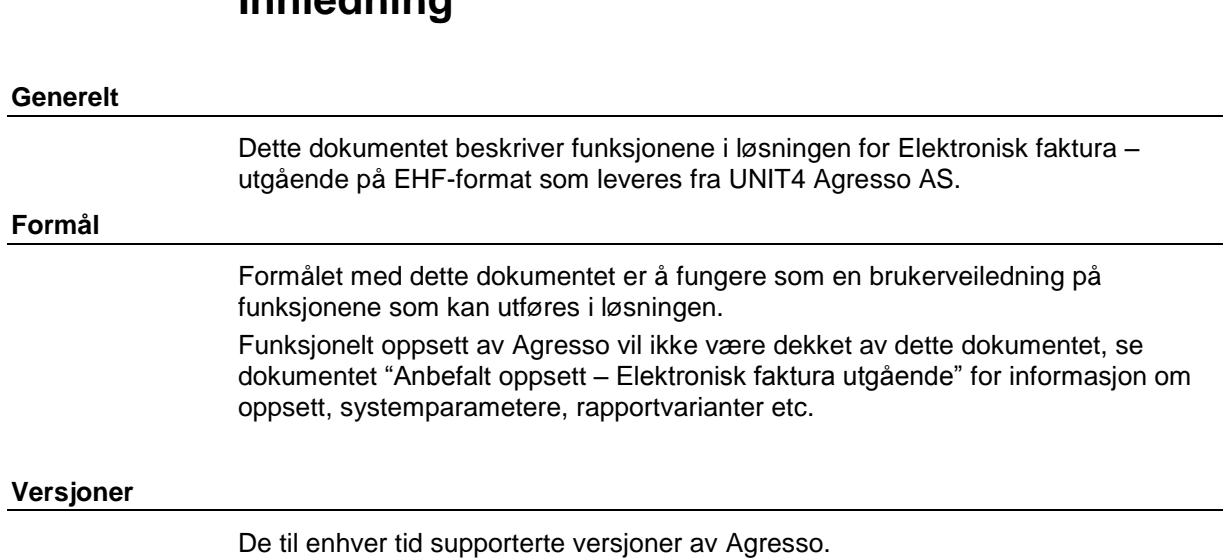

# <span id="page-4-0"></span>**Innledning**

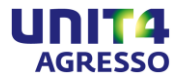

### <span id="page-5-0"></span>**Prosessbeskrivelse**

### <span id="page-5-1"></span>**Generelt**

Her er en overordnet prosessbeskrivelse som viser de ulike stegene i prosessen for å generere og eksportere elektroniske fakturaer på EHF-format.

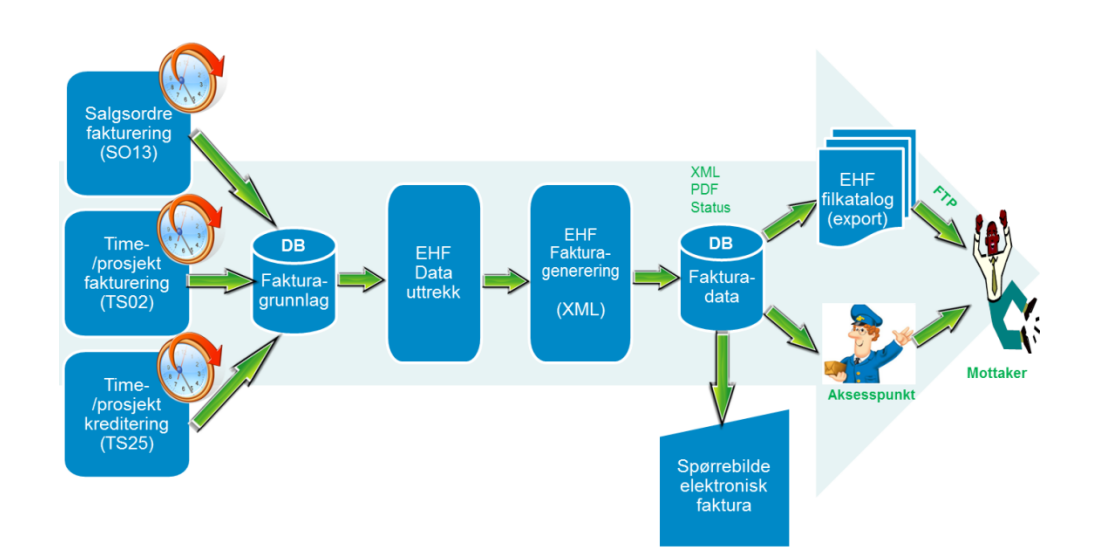

Løsningen omfatter generering av følgende fakturaer/kreditnotaer på EHF-format:

- Salgsordre fakturering (SO13)
- Time-/prosjekt (TS02)
- Kreditnota time-/prosjektfaktura (TS25)

**Merk!** XML-filene på EHF-format legges i egen EHF filkatalog under standard Agresso DATA\_EKSPORT.

Dersom annen katalog ønskes benyttet for eksport kan aktuell katalog oppgis i systemparameter EN54\_EXPORT\_DIR.

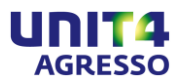

### <span id="page-6-0"></span>**Elektronisk faktura – utgående (EHF)**

### <span id="page-6-1"></span>**Generelt**

Funksjonaliteten i Elektronisk faktura – utgående (EHF) består i tillegg til generering av xml-fakturaer på EHF-format av en **Fakturaoversikt** som viser alle fakturaer som er generert via SO13 og TS02, både EHF og andre fakturaer.

I fakturaoversikten kan man selektere på fakturatype, dato fra og til, status, m.m. og det er mulig å manuelt overføre eller kansellere parkerte fakturaer etter å ha kontrollert fakturaene. I tillegg er det mulig å sende fakturakopi av en valgt faktura og administrator har tilgang til å sende XML-faktura på nytt dersom det skulle være aktuelt.

Fra fakturaoversikten er det mulig å overføre fakturaer til historikk slik at fakturaoversikten blir mer oversiktlig. Fakturaer som overføres vil heretter være tilgjengelige i fanekortet **Fakturahistorikk**.

**Merk!** Det er også mulig å sette opp systemet slik at alle fakturaer som blir generert uten feil automatisk blir flyttet til fanekortet Fakturahistorikk.

Følgende statistikker kan settes opp:

**Fakturastatistikk**: En statistikk som viser en detaljert oversikt over hva og hvor mye som er fakturert på EHF og tilsvarende for fakturaer på papir/epost.

**Fakturastatistikk kake**: Et kakediagram som viser forholdet mellom fakturering på EHF og på papir/epost.

Detaljer om oppsett av statistikker og automatisk overføring til fakturahistorikk er beskrevet i dokumentet "Anbefalt oppsett – Elektronisk faktura utgående".

### <span id="page-6-2"></span>**Fakturering på EHF-format**

For å kunne fakturere på EHF-format kreves det at systemet er satt opp i henhold til dokumentet "Anbefalt oppsett – Elektronisk faktura utgående". Selve genereringen av xml-filer på EHF-format skjer i forbindelse med vanlig fakturering for de kunder som er satt opp i kunderegisteret med en betalingsmetode som støtter EHF og med en relasjon på EXMLFORMAT = EHF.

Når faktureringen har funnet sted genereres xml-filen som blir lagt i katalogen som er definert i parameteren EN54\_EXPORT\_DIR. Hvis ingenting annet er spesifisert vil fakturaene bli lagret i EHF-katalogen under Data Export.

Det er mulig å sette opp løsningen slik at fakturaer må kontrolleres manuelt før xml-fakturaene blir sendt til EHF-katalogen. Fakturaene sjekkes da via fakturaoversikten og hvis en faktura godkjennes kan den sendes manuelt ved å bruke knappen **Overfør XML**. Er ikke fakturaen ok kan man velge **Kanseller**.

**Merk!** Fakturaer som er kansellert eller ligger med status feil i fakturaoversikten må krediteres for ikke å stå igjen som åpen post på kunden. Ved kreditering etter kansellering er det viktig at denne kjøringen skjer med rapportparameteren for **Manuell overføring EHF** på slik at også kreditnota-xml'en kan kanselleres og ikke sendes kunden.

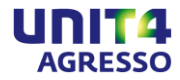

### <span id="page-7-0"></span>**Menypunktet Fakturaoversikt**

Funksjonaliteten finner du under **Agresso Prosjekt – Time/Prosjekt/Fakturering – Fakturering – Fakturaoversikt**, **Agresso Logistikk – Ordre/Fakturering – Fakturering salgsordre – Fakturaoversikt** og/**eller Agresso Logistikk – Kommunal fakturering – Fakturaoversikt**.

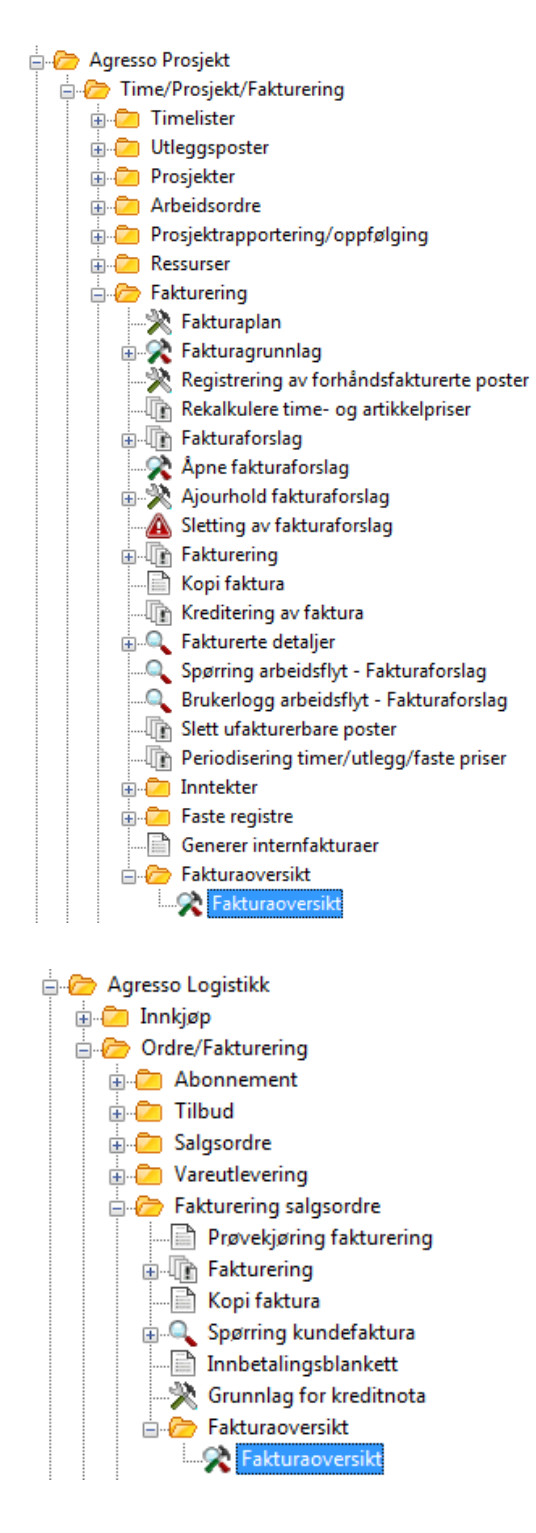

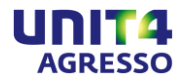

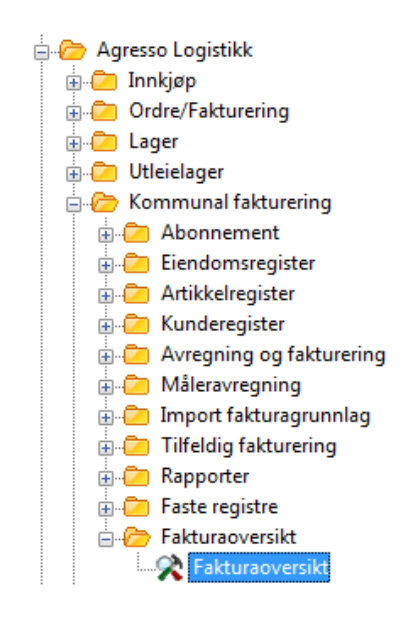

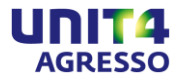

### <span id="page-9-0"></span>**Fakturaoversikt**

#### <span id="page-9-1"></span>**Generelt**

Skjermbildet **Fakturaoversikt** (TEIN002) viser en oversikt over alle fakturaer som er generert både på EHF, Papir/epost og ABWInvoice.

Det er lagt stor vekt på at brukeren skal få oversikt over alle fakturaer og raskt skal kunne selektere på genererte fakturaer på EHF, Papir/epost og ABWInvoice på ulike statuser.

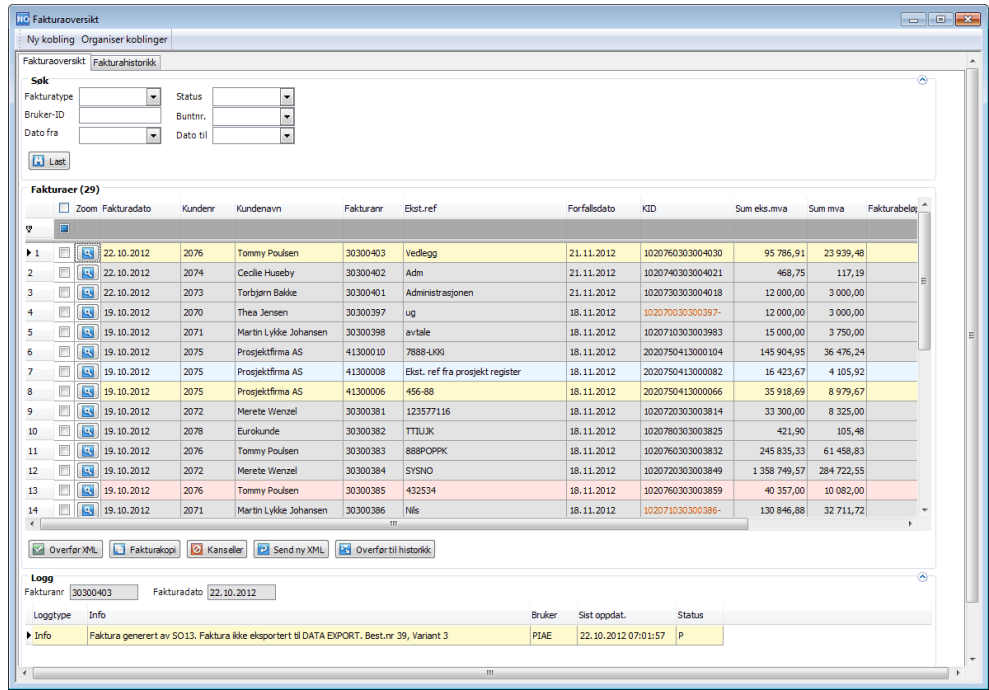

Følgende statuser er tilgjengelig:

**Sendt (N)**

Grå farge betyr at fakturaen er generert og XML-fil overført til EHF-katalog under Data Eksport. Det er mulig å bruke knappene **Fakturakopi** og **Send ny XML** på sendte fakturaer.

**Merk!** Knappen Send ny XML er som standard ikke tilgjengelig i skjermbildet. Tilgang gis via vindusalternativer.

**Levert elektronisk (AP)(I)**

Fakturaer med status I er fakturaer som er levert og akseptert av aksesspunkt.

**Merk!** Funksjonaliteten er kun implementert mot Evry og UNIT4.

**Parkert (P)**

Gul farge indikerer at fakturaen er parkert og ikke overført til EHF-katalog under Data Eksport. På parkerte fakturaer er det mulig å legge til vedlegg manuelt før man sender xml-fakturaen ved å klikke på **Overfør XML**. Alternativt er det mulig å **Kansellere** en parkert faktura.

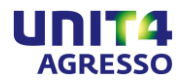

**Feil (E)**

Rød farge indikerer enten feil i validering/generering av XML-faktura og er ikke sendt eller sendt faktura har blitt avvist av aksesspunkt. Ved avvisning av aksesspunkt vil feilmelding vises i loggen.

**Kansellert (K)**

Blå farge betyr at en parkert faktura har blitt kansellert.

**Merk!** Fakturaer som er kansellert eller ligger med status feil i fakturaoversikten må krediteres for ikke å stå igjen som åpen post på kunden. Ved kreditering etter kansellering er det viktig at denne kjøringen skjer med rapportparameteren for **Manuell overføring EHF** på slik at kreditnota-xml'en kan kanselleres og ikke sendes kunden.

### <span id="page-10-0"></span>**Søkefunksjoner i Fakturaoversikt/Fakutrahistorikk**

Du har følgende søkefunksjoner:

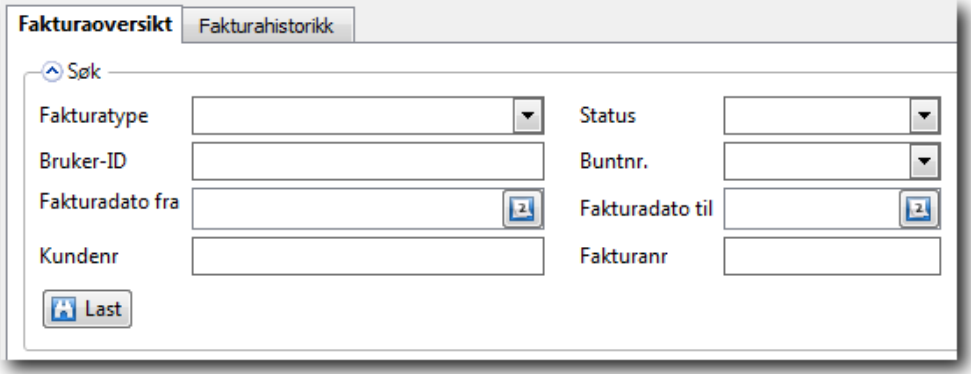

Ved hjelp av søkefunksjonene kan du filtrere på fakturaer i skjermbildet ved å sette ulike utvalgskriterier basert på valgene i nedtrekkslistene og klikke **Last**.

### **Fakturatype**

Fakturatypene som er tilgjengelig vil være basert på verdiene for begrepet MNXL. F.eks. EHF, E2B og Papir/epost.

### **Status**

Tilgjengelige statuser:

- Sendt (N)
- Levert elektronisk (AP) (I)
- Parkert (P)
- Feil (E)
- Kansellert (K)

### **Bruker-ID**

Ønsker du å se kun dine egne fakturaer kan du skrive inn bruker-ID'en din og klikke Last.

### **Buntnr.**

Utvalg på buntnr. viser alle fakturaene som er fakturert i samme kjøring.

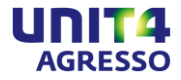

### **Fakturadato fra – Fakturadato til**

I datofeltene kan du sette filter på dato fra og til slik at du kun ser fakturaer for angitt tidsperiode.

### **Kundenr.**

Feltet gir deg mulighet til å søke opp et spesifikt kundenr.

### **Fakturanr.**

Feltet gir deg mulighet til å søke om en spesifikk faktura ved å angi fakturanr.

### <span id="page-11-0"></span>**Knapper i skjermbildet Fakturaoversikt**

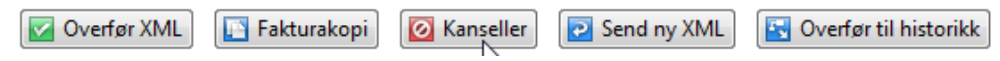

### **Overfør XML**

Knappen overfører xml-filen for valgt faktura til EHF-katalogen. Knappen vil kun være aktuell å bruke dersom man har fakturert med rapportparameteren **Manuell overføring EHF** på. Ved manuell behandling er det mulig å kontrollere og kvalitetssikre fakturaen før utsendelse av xml-fakturaen. Gule fakturarader med status **Parkert** vil kunne overføres manuelt.

### **Fakturakopi**

Knappen **Fakturakopi** genererer en fakturakopi på PDF av markert faktura. Det gjøres en kontroll i systemet på om det er TS02 (prosjektfaktura) eller SO13 (salgsordrefaktura) som er kjørt. Kopien som blir generert vil være tilhørende den av jobbene som er kjørt. For TS02 kjøres TS22 og for SO13 kjøres SO07.

**Merk!** Det er kun mulig å sende kopi av en markert faktura om gangen.

### **Kanseller**

Fakturaer med status **Parkert** kan kanselleres dersom det ved manuell kontroll er funnet feil eller mangler som gjør at man ikke ønsker å sende fakturaen elektronisk på xml.

**Merk!** Fakturaer som er kansellert eller ligger med status feil i fakturaoversikten må krediteres for ikke å stå igjen som åpen post på kunden. Ved kreditering etter kansellering er det viktig at denne kjøringen skjer med rapportparameteren for **Manuell overføring EHF** på slik at også kreditnota-xml'en kan kanselleres og ikke sendes kunden.

### **Send ny XML**

Fakturaer med status **Sendt** kan sendes på nytt dersom det skulle være behov for det. Et eksempel på der det kan være aktuelt er hvis det skulle oppstå problemer med kommunikasjonen med aksesspunkt og xml-filen ikke blir levert. Knappen vil ikke vises som standard, men må aktiveres i vindusalternativer og tilgangen bør være begrenset til for eksempel administrator.

### **Overfør til historikk**

Fakturaer i fakturaoversikten kan, med unntak av de med status **Parkert**, overføres til historikk. Fakturaene vil da bli tilgjengelige i fanekortet **Fakturahistorikk** og fakturaoversikten mer oversiktlig.

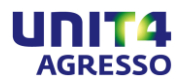

### <span id="page-12-0"></span>**Dokumentarkiv**

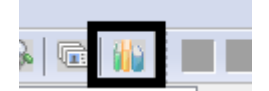

Når du setter fokus på en fakturarad og klikker på ikonet for **Dokumentarkiv** får du tilgang til dokumentarkivet i Agresso. En PDF-faktura/fakturavisning, eventuelle automatiske vedlegg som ble generert med den elektroniske fakturaen, samt den opprinnelige XML-fakturaen vil være tilgjengelig i dokumentarkivet.

Manuelle vedlegg legges også til via Dokumentarkivet. Les mer om dette i kapittelet om manuelle vedlegg.

### <span id="page-12-1"></span>**Zoom til fakturadetaljer**

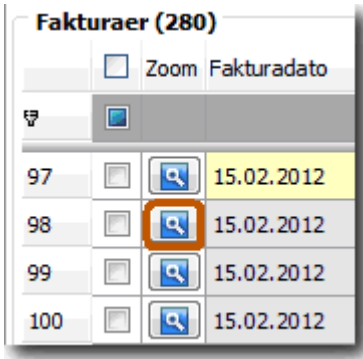

For å se nærmere på en faktura kan du klikke på knappen **Zoom**. Skjermbildet **Fakturadetaljer** åpnes og du kan se detaljert informasjon om fakturaen.

I tillegg vil du se en visning av fakturaen i høyre del av skjermbildet.

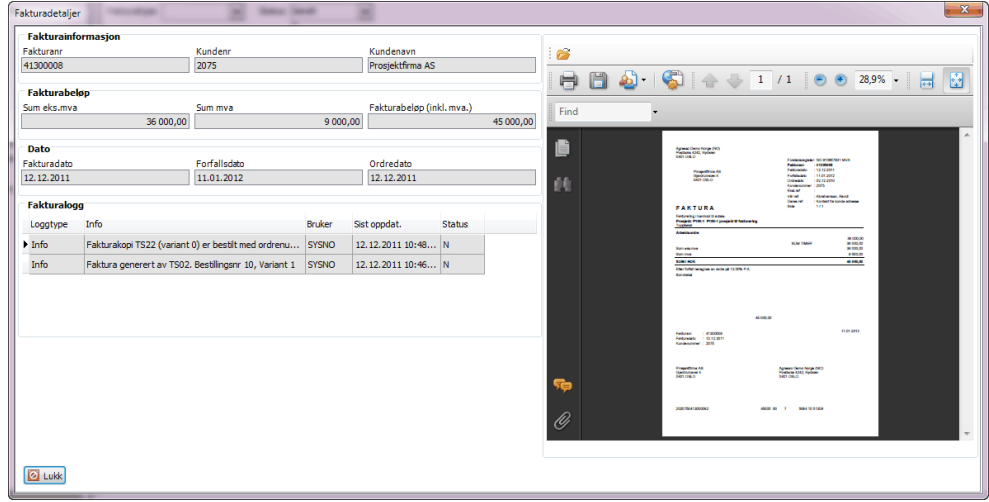

Du kan velge **Åpne i program** for å vise fakturaen i sin helhet.

### **Lukk**

Lukker skjermbildet Fakturadetaljer.

### <span id="page-12-2"></span>**Logging**

I Fakturaoversikten er det nederst i skjermbildet en logg som viser alle hendelser for markert faktura. Det blir logget når fakturaen har blitt generert, av hvilken bruker og tidspunktet for hendelsen.

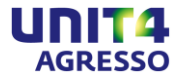

Loggen gjør det enkelt å få oversikt over hvem som har utført hvilke handlinger og når.

### Eksempel:

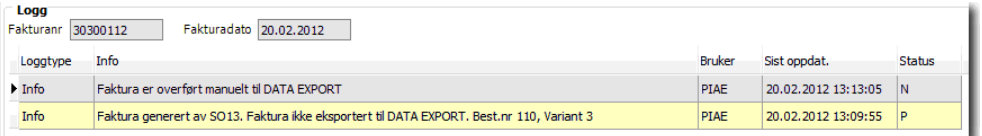

I dette eksempelet har fakturaen blitt generert av SO13, men ikke overført automatisk til Data Eksport. Fakturaen ble generert med rapportparameteren **Manuell overføring EHF** på og kom inn med status **Parkert** i Fakturaoversikten. Deretter er fakturaen kontrollert og funnet OK og sendt manuelt til Data Eksport ved hjelp av knappen **Overfør XML**.

### <span id="page-13-0"></span>**Fanekortet Fakturahistorikk**

I fanekortet **Fakturahistorikk** vises alle fakturaer som er overført til historikk fra **Fakturaoversikt**.

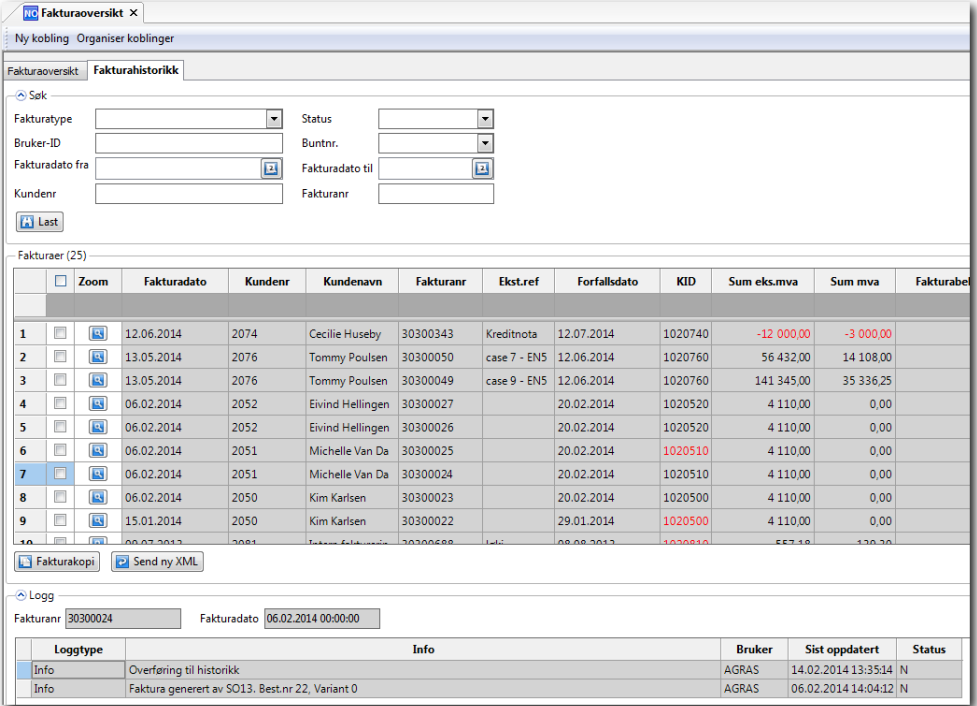

Knappene **Fakturakopi** og **Send ny XML** er også tilgjengelige i fanekortet Fakturahistorikk og gir deg mulighet til å generere fakturakopi og/eller sende XMLfil på nytt.

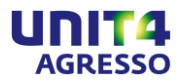

### <span id="page-14-0"></span>**Kreditnota**

### <span id="page-14-1"></span>**Generelt**

Løsningen Elektronisk faktura – utgående (EHF) støtter i tillegg til fakturaer også kreditnotaer på EHF. Dette gjelder kreditnotaer som er generert via SO13, Grunnlag for kreditnota (TSO012), TS02 og TS25.

### <span id="page-14-2"></span>**Kreditnota med gebyr**

Dersom du skal kreditere en faktura med gebyr anbefales det å registrere kreditnotaen via **Registrering/Ajourhold av ordre** (LG05). Dette for å få et riktigere og mer detaljert datagrunnlag i xml-filen.

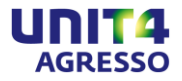

### <span id="page-15-0"></span>**Vedleggshåndtering**

### <span id="page-15-1"></span>**Generelt**

I løsningen finnes det flere muligheter for å legge til vedlegg på utgående fakturaer og kreditnotaer på EHF. Som standard vil selve fakturaen/kreditnotaen bli lagt til som et pdf-vedlegg og vedlegget sendt som et binært objekt i xml-filen.

Det er mulig å spesifisere vedlegg som automatisk skal sendes sammen med fakturaen eller man kan velge å legge til vedlegg manuelt i skjermbildet Fakturaoversikt. Funksjonaliteten for å legge til vedlegg manuelt forutsetter at fakturajobben er kjørt med rapportparameteren **Manuell overføring EHF** på og fakturaene det skal legges til vedlegg på ligger med status **Parkert** i fakturaoversikten.

### <span id="page-15-2"></span>**Anbefalinger vedlegg**

For å sikre at mottakeren skal kunne lese/ta imot fakturavedlegg anbefales det å benytte PDF-vedlegg. Man kan legge til så mange vedlegg som man ønsker, men ref. anbefalingene fra Difi bør ikke xml-filen inkl. vedlegg overstige 5 MB per faktura.

Anbefalte formater for vedlegg fra Difi er:

- Pdf
- GIF
- TIFF
- JPEG, JPG
- PNG

Dersom man ønsker å sende andre typer vedlegg enn de Difi anbefaler må man sjekke med mottaker at de kan ta imot og lese ut andre filformater fra xml-filen.

### <span id="page-15-3"></span>**Automatiske vedlegg**

Automatiske vedlegg spesifiseres av administrator i systemparameterne EN54\_SO\_ATTACHMENTS og/eller EN54\_TS\_ATTACHMENTS og krever at det er opprettet dokumenttyper for de ulike typene vedlegg. Les mer om oppsettet for automatiske vedlegg i dokumentet "Anbefalt oppsett – Elektronisk faktura utgående".

**Merk!** For å få med automatiske vedlegg på kreditnotaer må parameteren EN54\_ADD\_CREDITNOTE\_ATT være skrudd på i tillegg til parameterne EN54\_SO\_ATTACHMENTS og/eller EN54\_TS\_ATTACHMENTS.

### <span id="page-15-4"></span>**Manuelle vedlegg**

I skjermbildet **Fakturaoversikt** er det mulig å legge til vedlegg på fakturaer som ligger med status **Parkert**. Funksjonaliteten forutsetter at man har kjørt faktureringsjobben med rapportparameteren **Manuell overføring EHF** på for å få fakturaene inn i fakturaoversikten med status Parkert.

### <span id="page-15-5"></span>**Hvordan legge til vedlegg manuelt på en faktura**

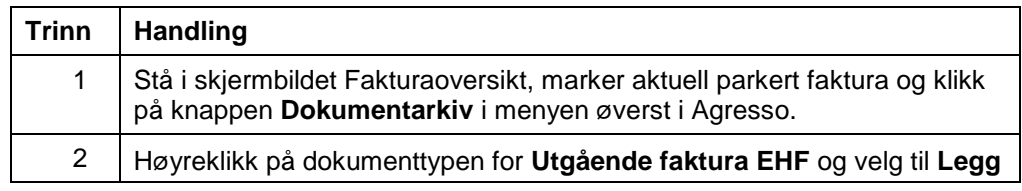

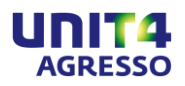

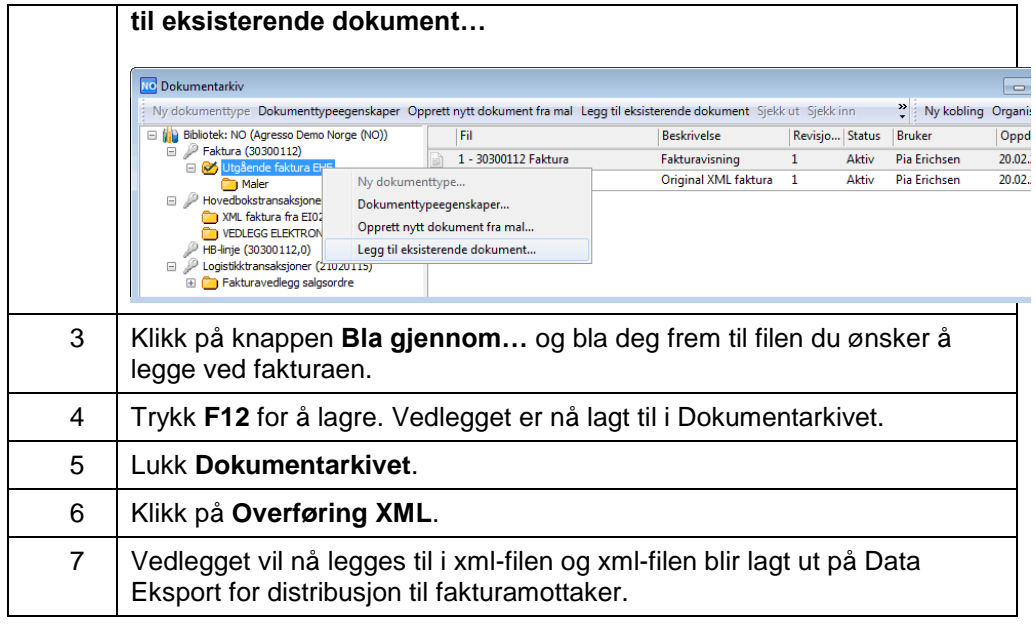

**Merk!** Dersom du har flere dokumenttyper tilgjengelig i dokumentarkivet må du velge dokumenttypen som benyttes ved generering av EHF.

### <span id="page-16-0"></span>**Hvordan legge til vedlegg på en salgsordre**

I skjermbildet Salgsordre (LG05) er det mulig å legge til dokumenter som skal sendes ved fakturering av aktuell salgsordre. For å få med dokumenter herfra som vedlegg må dokumenttypen for fakturavedlegg salgsordre eksistere og definert i parameteren EN54\_SO\_ATTACHMENTS.

### **Slik legger du til et dokument som skal sendes som vedlegg:**

- 1. Stå i skjermbildet **Salgsordre** (LG05) på en salgsordre som er lagret.
- 2. Klikk på knappen **Dokumentarkiv**.
- 3. Høyreklikk på aktuell dokumenttype, i dette eksempelet **Fakturavedlegg salgsordre** og velg til **Legg til eksisterende dokument…**
- 4. Klikk på knappen **Bla gjennom…** og bla deg frem til filen du ønsker skal legges ved automatisk ved fakturering.
- 5. Trykk **F12** for å lagre.

Dokumentet som er lagt til i dokumentarkivet på salgsordren vil bli sendt som vedlegg ved fakturering.

### <span id="page-16-1"></span>**Hvordan legge til vedlegg for utlegg manuelt på TS02-fakturaer**

For å kunne få med vedlegg på fakturarader registrert på fakturaelement Utlegg i Time/Prosjekt må det være angitt en dokumenttype i systemparameteren EN54\_TS\_ATT\_EXPENSE. Når denne er angitt er det mulig å legge til vedlegg manuelt i forbindelse med bokføring av leverandørfakturaen som er kilden til utlegget.

En forutsetning for å få med en leverandørfaktura som utlegg og tilhørende vedlegg på prosjektfakturaen er at bilaget blir ført på prosjekt/arbeidsordre/aktivitet som har en faktureringsregel som inkluderer utlegg. I tillegg må det føres på en konto med kontering som blir fanget opp av utleggsfunksjonaliteten (atsexpenses).

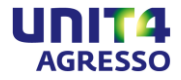

Vedlegget legges til fra skjermbildet **Bokføring leverandørfaktura** (VP10) ved å klikke på knappen for **Dokumentarkiv** og deretter høyreklikke på dokumenttypen som er satt opp for utlegg. Klikk deretter på knappen **Bla gjennom…** og bla deg frem til filen du ønsker å legge ved fakturaen. Lagre ved å trykke **F12** og lukk deretter dokumentarkivet. Vedlegget er nå lagt til bilaget på utleggsfakturaen og vil bli tatt med ved fakturering av prosjektfakturaen.

**Merk!** Vedlegg som kommer inn på dokumenttypen for inngående fakturaer blir automatisk tatt med på fakturaer som viderefaktureres forutsatt at parameteren EN54\_TS\_ATT\_EXPENSE er satt opp med denne dokumenttypen.

### <span id="page-17-0"></span>**Vedlegg på kreditnota**

På samme måte som man kan legge til vedlegg på fakturaer kan man legge til vedlegg på kreditnotaer. Dette gjelder både automatiske og manuelle vedlegg. Manuelle vedlegg legges til på tilsvarende måte i fakturaoversikten på kreditnotaer med status **Parkert**.

**Merk!** For å få med automatiske vedlegg på kreditnotaer må parameteren EN54\_ADD\_CREDITNOTE\_ATT være skrudd på i tillegg til EN54\_SO\_ATTACHMENTS og/eller EN54\_TS\_ATTACHMENTS.

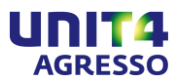

### <span id="page-18-0"></span>**Vedlikehold EHF-mottakere fra ELMA**

### <span id="page-18-1"></span>**Generelt**

I vedlikeholdsskjermbildet for EHF-mottakere fra ELMA kan du enkelt aktivere kunder i kunderegisteret ditt som har registrert seg i ELMA og er klare for å motta elektronisk faktura på EHF-format.

**MERK!** Skjermbildet forutsetter at serverprosess Import av EHF-mottakere fra ELMA (EIN06) er kjørt og vil være tilgjengelig for kunder av UNIT4 Tjenestesentral og UNIT4 Aksesspunkt.

### **MERK! Import fra Elma ved bruk av delt kunderegister**

Bruker du delt kunderegister må serverjobben Importer EHF-mottakere fra ELMA kjøres i hovedklienten, dvs. klienten som eier kunderegisteret som deles.

### <span id="page-18-2"></span>**Om ELMA**

ELMA er et norsk mottakeradresseregister hvor fakturamottakere registrerer til hvilken elektronisk adresse virksomheten ønsker å få sine dokumenter sendt, hvilke dokumenter de kan motta samt hvilket aksesspunkt de benytter. Alle som skal motta EHF må registrere seg i registeret.

### <span id="page-18-3"></span>**Menypunktet Vedlikehold EHF-mottakere fra ELMA**

Menypunktet ligger under Agresso Økonomi:

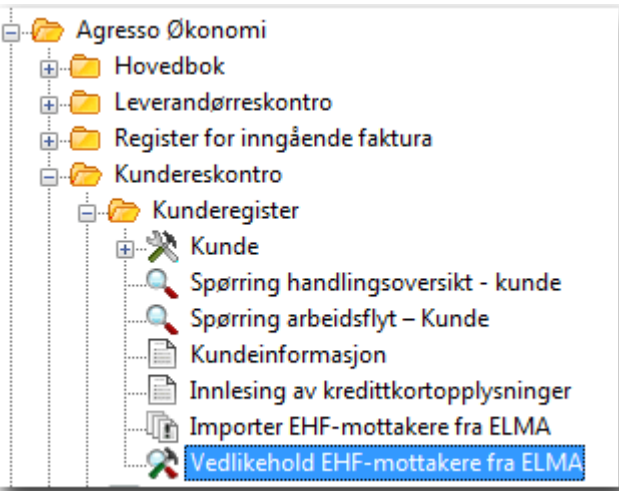

**Merk!** Det forutsettes at serverjobben **Importer EHF-mottakere fra ELMA** (EIN06) er kjørt for å oppdatere informasjon om mottakere. Det er kun kunder med et gyldig norsk organisasjonsnummer som vil bli sjekket mot ELMA registeret. Er organisasjonsnummer skrevet inn med tegn foran eller bak nummeret (eks. NO og MVA) eller mellomrom mellom tallene, så vil disse også tas med i sjekken og få oppdatert korrekte EHF versjoner i Agresso.

Kunder med organisasjonsnummer skrevet på denne måten vil per nå ikke vises i skjermbilde Vedlikehold EHF-mottakere fra ELMA, men bli korrekt behandlet ved fakturering.

Alle kunder må ha en konto i UNIT4 Tjenestesentral eller UNIT4 Aksesspunkt for å få satt opp denne løsningen. Se dokumentet Anbefalt Oppsett for mer informasjon.

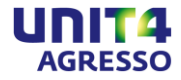

### <span id="page-19-0"></span>**Skjermbildet for vedlikehold**

Skjermbildet for vedlikehold av EHF-mottakere inneholder en søkeseksjon øverst og under til venstre en seksjon som viser mottakere og EHF status. Markerer man en mottaker i mottakerlisten vil det vises detaljer om mottaker(e) i seksjonen øverst til høyre og informasjon om hvilke dokumenter mottakeren kan ta imot.

Knappen **Detaljer** gir deg mer teknisk informasjon om dokumenttypene kunden kan motta.

**Merk!** Vises det flere rader med kunder i mottakerdetaljer er det fordi flere kunder er registrert med samme organisasjonsnummer.

Innholdet i skjermbildet fylles med data ved hjelp av knappen **Last**.

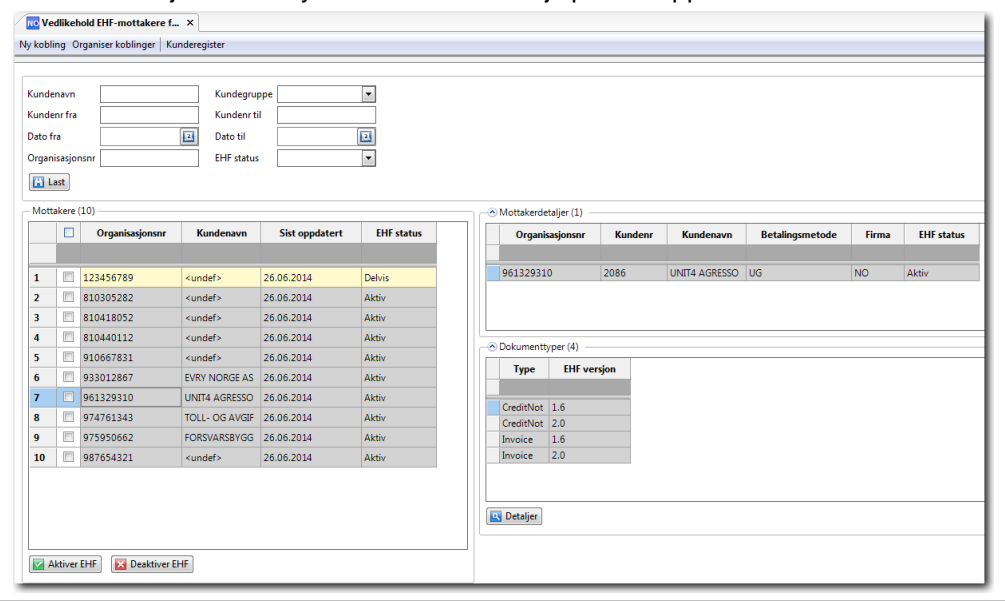

**Merk!** Det er kun kunder med et gyldig norsk organisasjonsnummer som vil bli sjekket mot ELMA-registeret.

Er organisasjonsnummer skrevet inn med tegn foran eller bak nummeret (eks. NO og MVA) eller mellomrom mellom tallene, så vil disse også tas med i sjekken og få oppdatert korrekte EHF-versjoner i Agresso.

Kunder med organisasjonsnummer skrevet på denne måten vil per nå ikke vises i skjermbildet Vedlikehold EHF-mottakere fra ELMA, men bli korrekt behandlet ved fakturering.

### <span id="page-19-1"></span>**Søkefunksjoner i skjermbildet**

Øverst i skjermbildet er det mulig å søke opp kunder basert på navn, kundegruppe, kundenummer fra og til, dato fra og til (sist oppdatert), organisasjonsnr. samt filtrere på ulike statuser.

Følgende statuser finnes i listen:

### **Aktiv**

Mottakere som har status Aktiv er aktivert for EHF i kunderegisteret.

### **Slettet**

Mottakere som tidligere har kunne motta EHF, men som har avregistrert seg i ELMA vil få status Slettet.

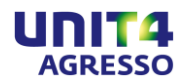

### **Ny**

Mottakere som ligger med status Ny er kunder som har registrert seg i ELMA, men som ikke har blitt oppdatert med EHF-relasjon i kunderegisteret i Agresso.

### **Feilregistrert**

Kunder som er merket med EHF i kunderegisteret, men som ikke er registrert i ELMA vil få status Feilregistrert. Normalt vil det ikke ligge mottakere i listen med denne status, men det kan forekomme i forbindelse med test av EHF på kunder som ikke har et gyldig organisasjonsnummer.

### **Delvis**

Når mottakere ligger med status Delvis betyr det at det er registrert flere kunder i Agresso med samme organisasjonsnummer og bare noen av de er registrert med relasjonen EHF. Det er mulig å oppdatere alle kundeoppføringer med EHF-relasjon ved å markere aktuelt organisasjonsnummer og klikke Aktiver EHF.

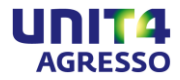

### <span id="page-21-0"></span>**Aktivering av EHF**

For å aktivere EHF må man merke av aktuelle mottakere (status Ny) og klikke på knappen **Aktiver EHF**. Kunderegisteret vil bli oppdatert med EHF-relasjon på valgte kunder og betalingsmetoden vil bli oppdatert med metoden som er angitt i systemparameter EN54\_DEF\_PAY\_METHOD\_EHF.

Skulle du ønske å deaktivere EHF på en eller flere kunder kan du på tilsvarende måte markere og trykke på knappen **Deaktiver EHF**.

**Merk!** Betalingsmetoden for kunder som deaktiveres for EHF blir ikke endret. Disse må sjekkes og endres manuelt ved behov.

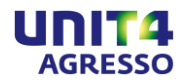

# <span id="page-22-0"></span>**Fakturastatistikk**

### <span id="page-22-1"></span>**Oppsett av fakturastatistikk**

Se dokumentet "Anbefalt oppsett – Elektronisk faktura utgående" for informasjon og detaljer om oppsett av fakturastatistikker.

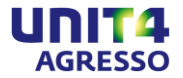

# <span id="page-23-0"></span>**Viktig å vite om fakturering på EHF-formatet**

<span id="page-23-1"></span>**Spørsmål og svar**

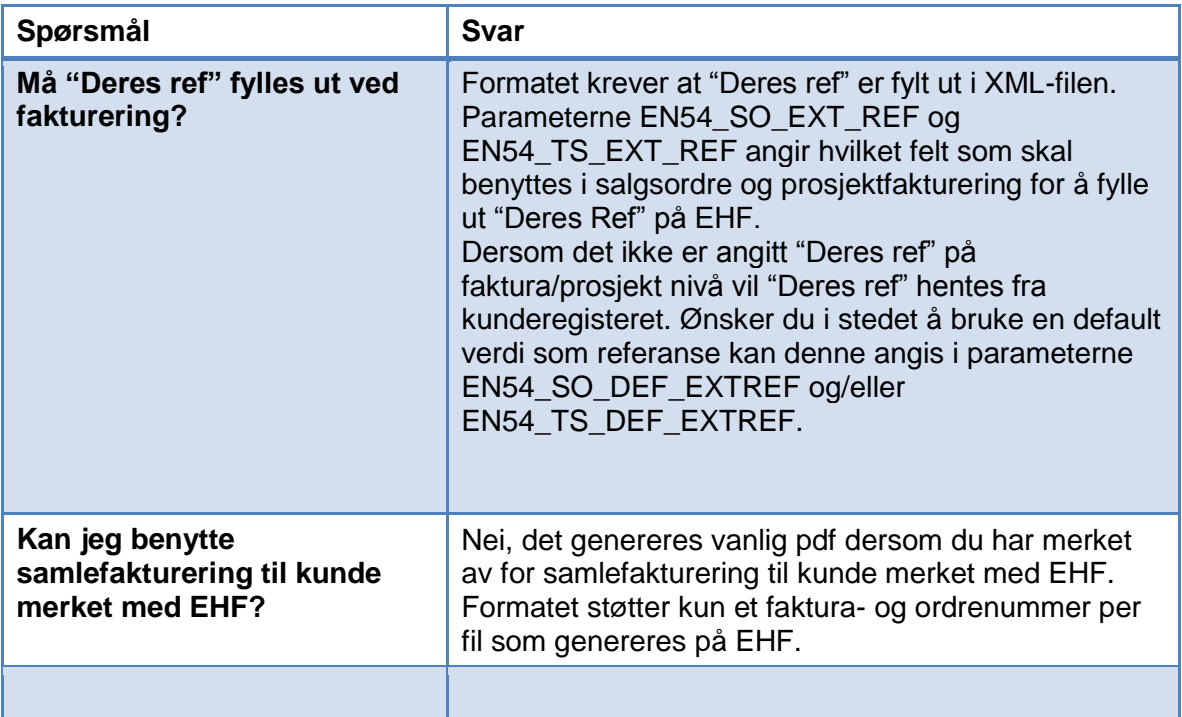

Se også vedlegg 2- FAQ for andre spørsmål angående utgående EHF i dokumentet "Anbefalt oppsett – Elektronisk faktura utgående".

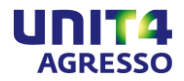

# <span id="page-24-0"></span>**Informasjon**

### <span id="page-24-1"></span>**Kontakt**

Vedrørende informasjon eller videre hjelp bes du kontakte:

UNIT4 Agresso Kundeservice Telefon: 815 55 565 [https://support.agresso.com](https://support.agresso.com/)

### <span id="page-24-2"></span>**Siste oppdatering**

Siste oppdatering av programvaren finner du på [Kundenettet.](https://my.unit4.com/Login)

### <span id="page-24-3"></span>**Andre kilder**

Linker til eksterne sider med relevant informasjon: <http://www.anskaffelser.no/e-handel/faktura>